SIIU Sistema Integrado de Información Universitaria<br>Investigación y Extensión

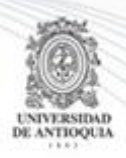

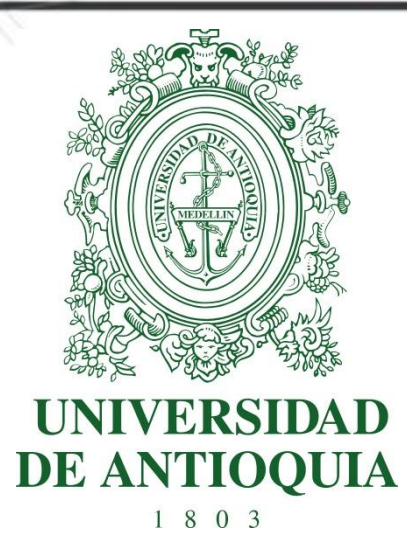

#### **MANUAL CONFIGURACIÓN DE NOTIFICACIÓN DE FINALIZACIÓN DE PROYECTO CENTRO DE INVESTIGACIÓN**

# **VICERRECTORIA DE INVESTIGACIÓN**

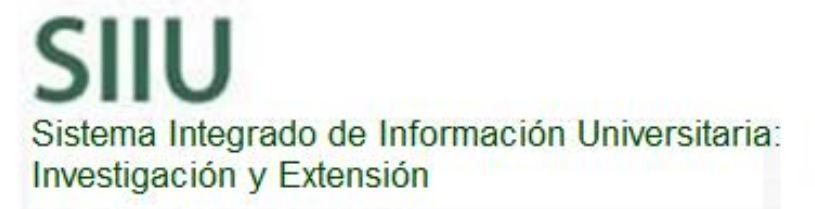

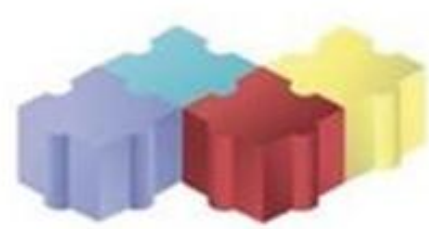

1

Actualización Enero/2018

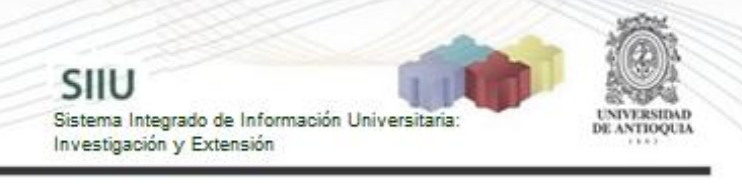

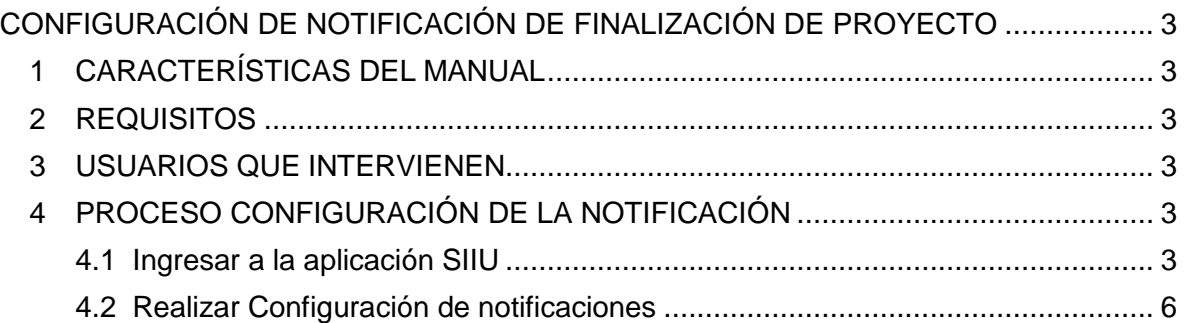

## <span id="page-2-0"></span>**CONFIGURACIÓN DE NOTIFICACIÓN DE FINALIZACIÓN DE PROYECTO**

SIIU

Sistema Integrado de Información Univers

Investigación y Extensión

### <span id="page-2-1"></span>**1 CARACTERÍSTICAS DEL MANUAL**

Éste manual se ha elaborado con el fin de ayudar y capacitar a las personas que desde los grupos y centros de investigación / extensión ADMINISTRAN y gestionan los proyectos, los cuales deben estar registrados en el **Sistema de Información para la Investigación Universitaria: Investigación y Extensión – SIIU**. Dado lo anterior se aclara que **éste manual no hace parte de la normativa universitaria** y solamente se debe utilizar como una herramienta que indica paso a paso el procedimiento que se debe seguir en el SIIU para realizar la configuración de notificaciones para finalización de proyecto.

### <span id="page-2-2"></span>**2 REQUISITOS**

#### <span id="page-2-3"></span>**3 USUARIOS QUE INTERVIENEN**

**Usuario administrador de centro de Investigación:** Es el jefe del Centro de investigación al que pertenece el proyecto, encargado de configurar la alerta de notificación antes de llegar a la fecha final del proyecto.

## <span id="page-2-4"></span>**4 PROCESO CONFIGURACIÓN DE LA NOTIFICACIÓN**

#### <span id="page-2-5"></span>**4.1 Ingresar a la aplicación SIIU**

El usuario debe autenticarse en el portal de la Universidad de Antioquia, [http://www.udea.edu.co,](http://www.udea.edu.co/) buscar la opción aplicaciones y entre ellas elegir el SIIU, así:

Ingresa al portal de la Universidad: [http://www.udea.edu.co,](http://www.udea.edu.co/) en el encabezado seleccione **Ingresar >> Iniciar sesión** (ver Figura 1).

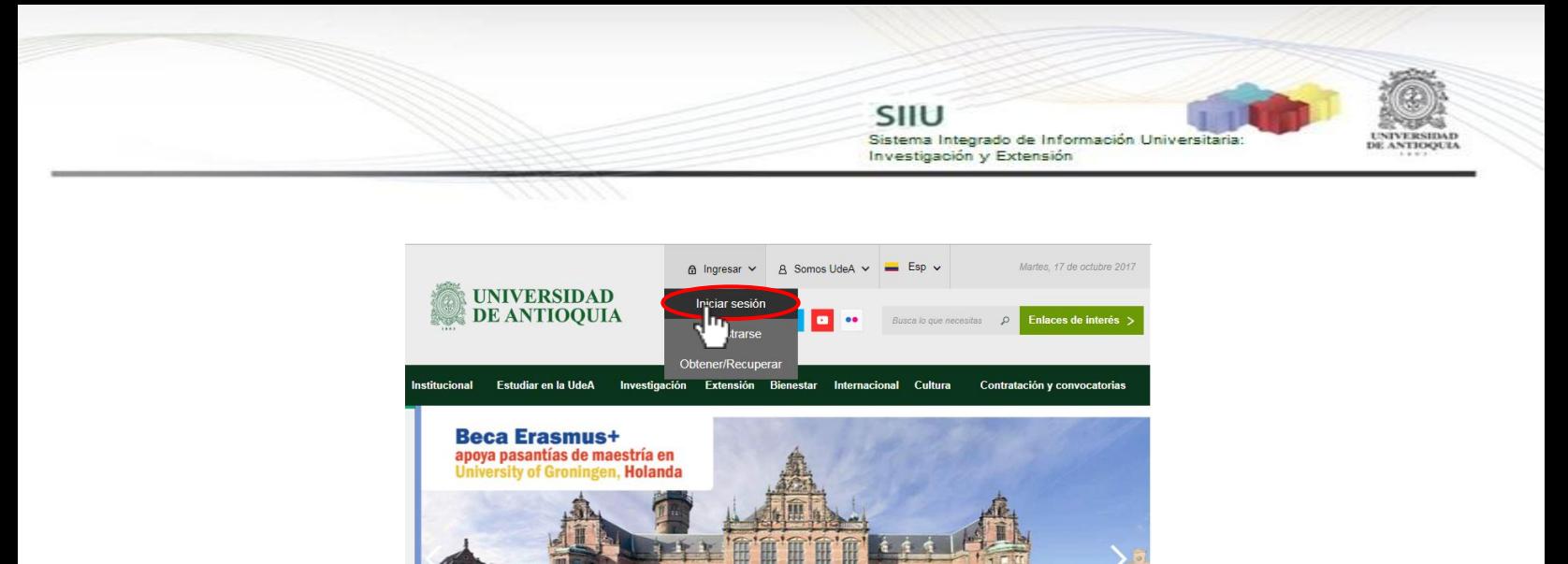

**Figura 1 Iniciar Sesión en el portal**

**MOVILIDAD ESTUDIANTIL** 

Saldrá la pantalla para iniciar sesión como usuario del portal (ver [Figura 2\)](#page-3-0), ingrese su usuario y contraseña y presione clic en el botón **CONECTAR**!

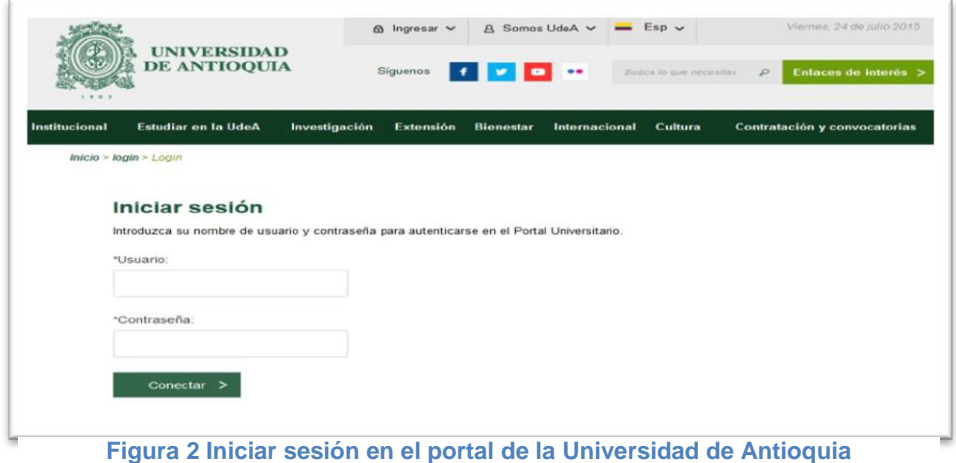

<span id="page-3-0"></span>Se abrirá una ventana con su nombre en la parte izquierda de la página, seleccione **Enlaces de interés → Mis aplicaciones** (ver [Figura 3](#page-4-0)).

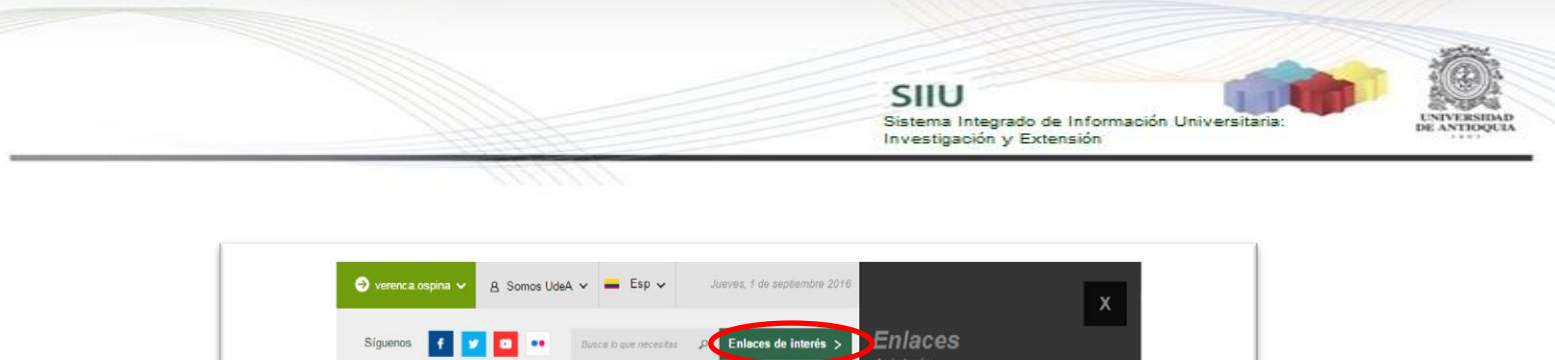

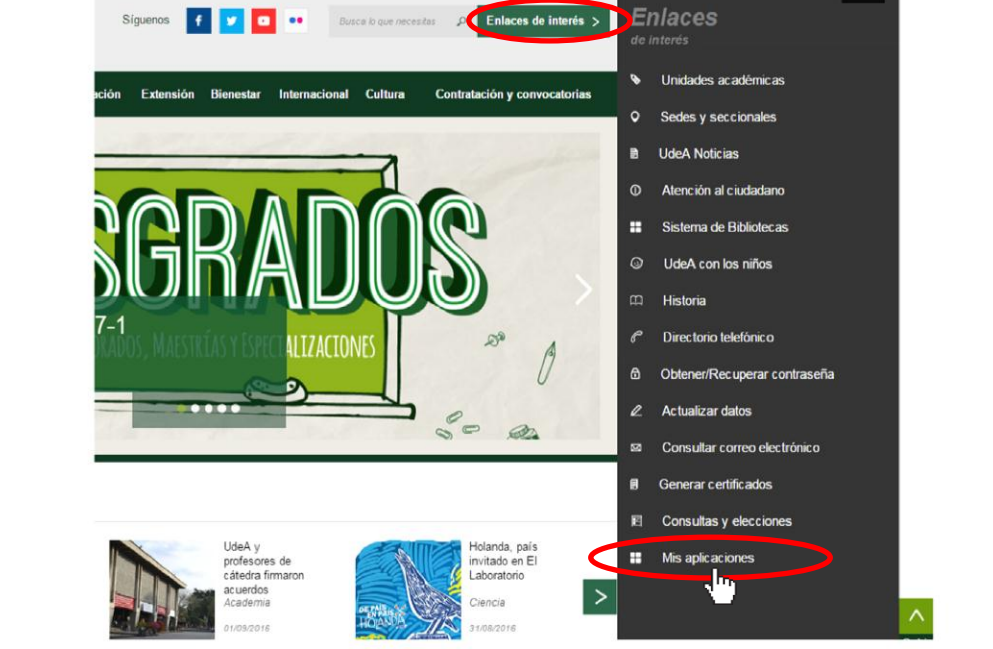

**Figura 3 Información de usuario registrado en el portal**

<span id="page-4-0"></span>Se abrirá una ventana con las aplicaciones de la Universidad seleccione **SIIU (**ver Figura 4**).**

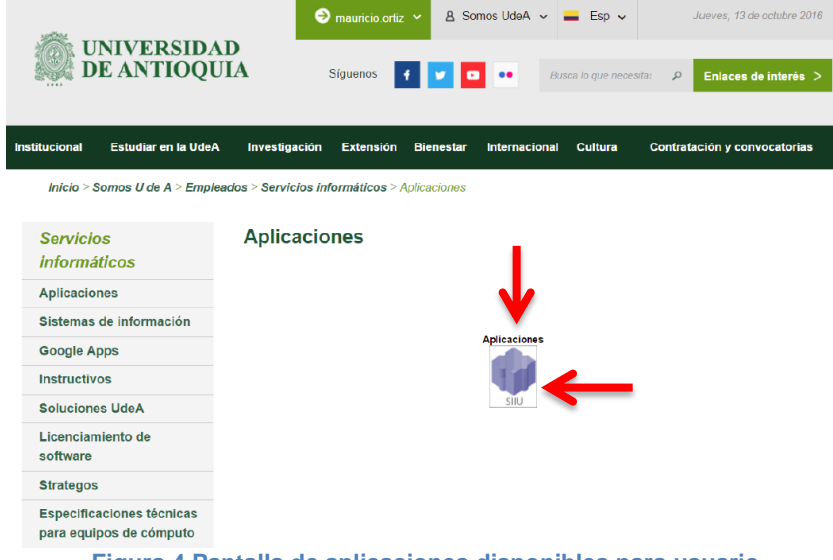

**Figura 4 Pantalla de aplicaciones disponibles para usuario**

Se debe abrir una nueva ventana con la aplicación SIIU en la que podrá iniciar el registro del proyecto. **Si la ventana no abre inmediatamente**, es necesaria la configuración de ventanas emergentes en el navegador y seleccionar la opción

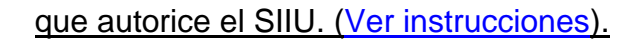

#### <span id="page-5-0"></span>**4.2 Realizar Configuración de notificaciones**

Estando ya en la aplicación del SIIU, verá la ventana principal del SIIU, Ingrese por el menú **"Notificaciones" "Configurar notificaciones**" (ver Figura 5).

SIIU

Sistema Integrado de Información Univers

Investigación y Extensión

Una **notificación de finalización de proyectos**, es un correo que se envía para informar a los responsables de proyectos o jefes de centro que un proyecto está próximo a finalizar y que debe ponerse al día con los compromisos asumidos durante la ejecución del proyecto.

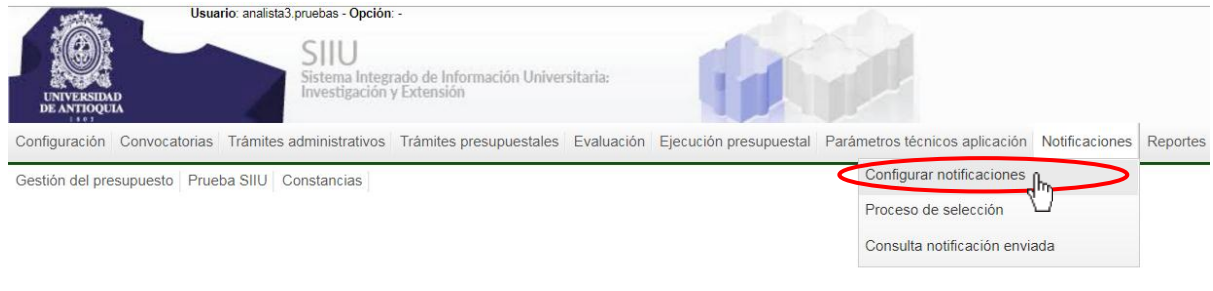

**Figura 5 Acceso a Configurar notificaciones**

Allí encontrará una nueva ventana con todo el menú para configurar las notificaciones en el sistema SIIU. Para configurar las notificaciones de finalización de proyectos, se hace en la pestaña "**Fechas proyectos**" (Ver Figura 6).

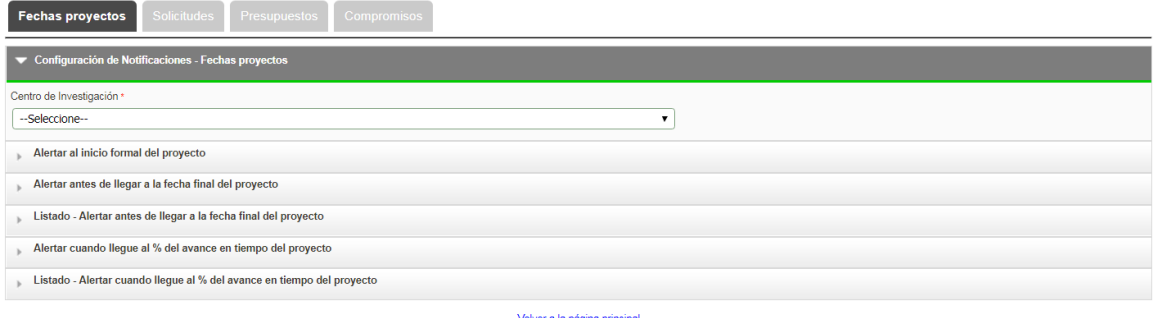

**Figura 6 Configuración de Notificaciones por Fechas de proyectos**

En la lista desplegables elegimos el centro de Investigación para el cual vamos a configurar la notificación, ver Figura 7.

Fechas proyectos Centro de l --Seleccione---Selectone-<br>Centro de Investigaciones Eutocativas y Petragogicas - Cierr<br>Centro de Investigaciones en Ciencias de la Información - CICINF<br>Centro de Investigaciones en Ciencias del Deporte - CICIDEP<br>Centro de Investigacion Centro de Investigaciones Jurídicas - CI<br>Centro de Investigaciones Odontológicas - CIFO<br>Centro de Investigaciones Sociales y Humanas - CISE<br>Centro de Investigaciones y Consultoría Facultad de Centras Económicas - CIEC<br>Cent Centro de Investigación i acurista de anos de anivaria de Paula Publica - PNSP<br>Centro de Investigación y Extensión de Comunicaciones - CIEC<br>Cordinación de Entensión - Escuela Interamericana de Bibliotecología - CICINF<br>Coor

SIIU

Investigación y Extensión

Sistema Integrado de Información Universitaria

**Figura 7 Seleccionar Centro de investigación**

Damos clic en la opción "**Alerta antes de llegar a la fecha final del proyecto**" para crear la notificación, ver Figura 8.

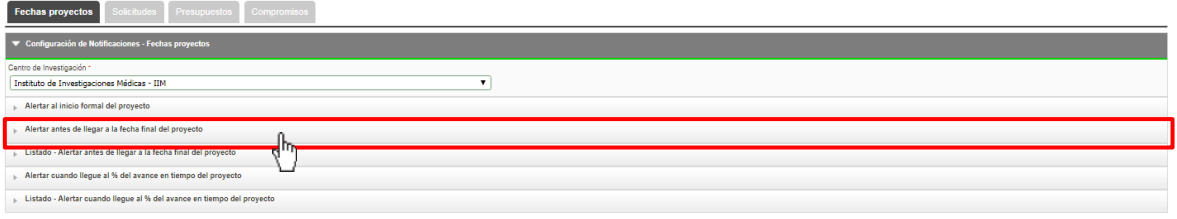

**Figura 8 Opción para configurar notificación**

Se mostrará una tabla con las alertas que han sido configuradas para proyectos antes de llegar a la fecha final. (Ver Figura 9).

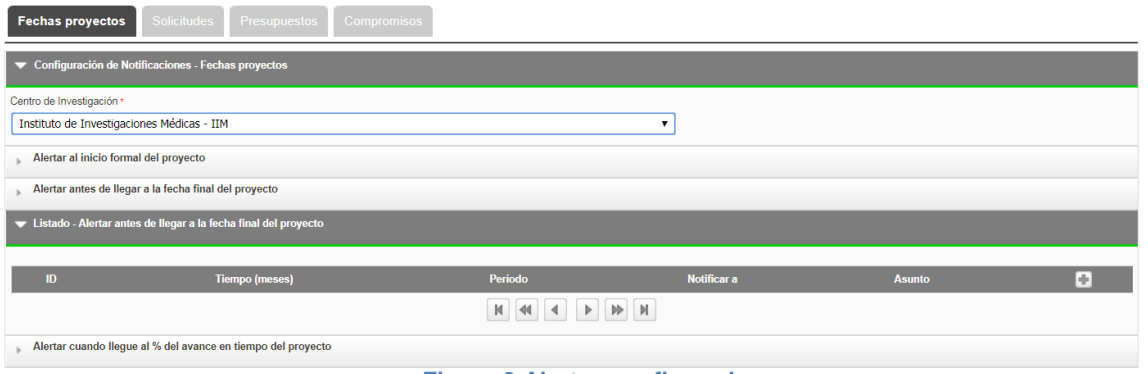

#### **Figura 9 Alertas configuradas**

Para agregar una nueva alerta, damos clic en el icono que se encuentra en la última columna de la tabla de las alerta que han sido configuradas para finalización de proyectos. Ver Figura 10.

SIIU Sistema Integrado de Información Universita Investigación y Extensión Fechas proyectos .<br>ación de Notifica ies - Fechas pr antro de Investigación Instituto de Investigaciones Médicas - IIM 可 Alertar al inicio formal del provecto Alertar antes de llegar a la fecha final del proyecto .<br>do - Alertar antes de llegar a la fecha final del proyecto Alertar cuando llegue al % del avance en tiempo del proyecto

**Figura 10 Agregar una nueva notificación**

Se abrirá un formulario, donde debe llenar la información para configurar la notificación, el asunto se pone automáticamente. Ver Figura 11.

Para ver un ejemplo de la información que contiene el correo de notificación y la forma como se visualizará, damos clic en la opción "Visualizar ejemplo", ver Figura 11.

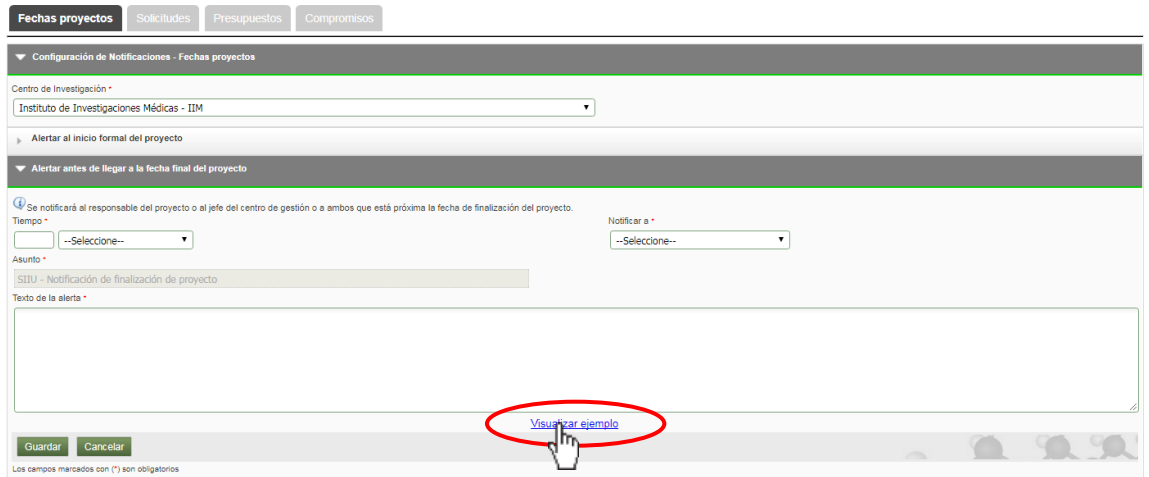

**Figura 11 configurar una nueva notificación**

Se abrirá una nueva pestaña, con la información correspondiente a un ejemplo de proyectos de investigación que están próximos a finalizar como se puede observar en la Figura 12.

La firma del correo variará de acuerdo a la dependencia o centro que esté gestionando el proyecto. Para salir clic en cerra, en la parte superior derecha de la ventana.

**NOTA:** Este es sólo un ejemplo, en el caso de proyectos de extensión, la notificación contará con toda la información específica de estos proyectos y

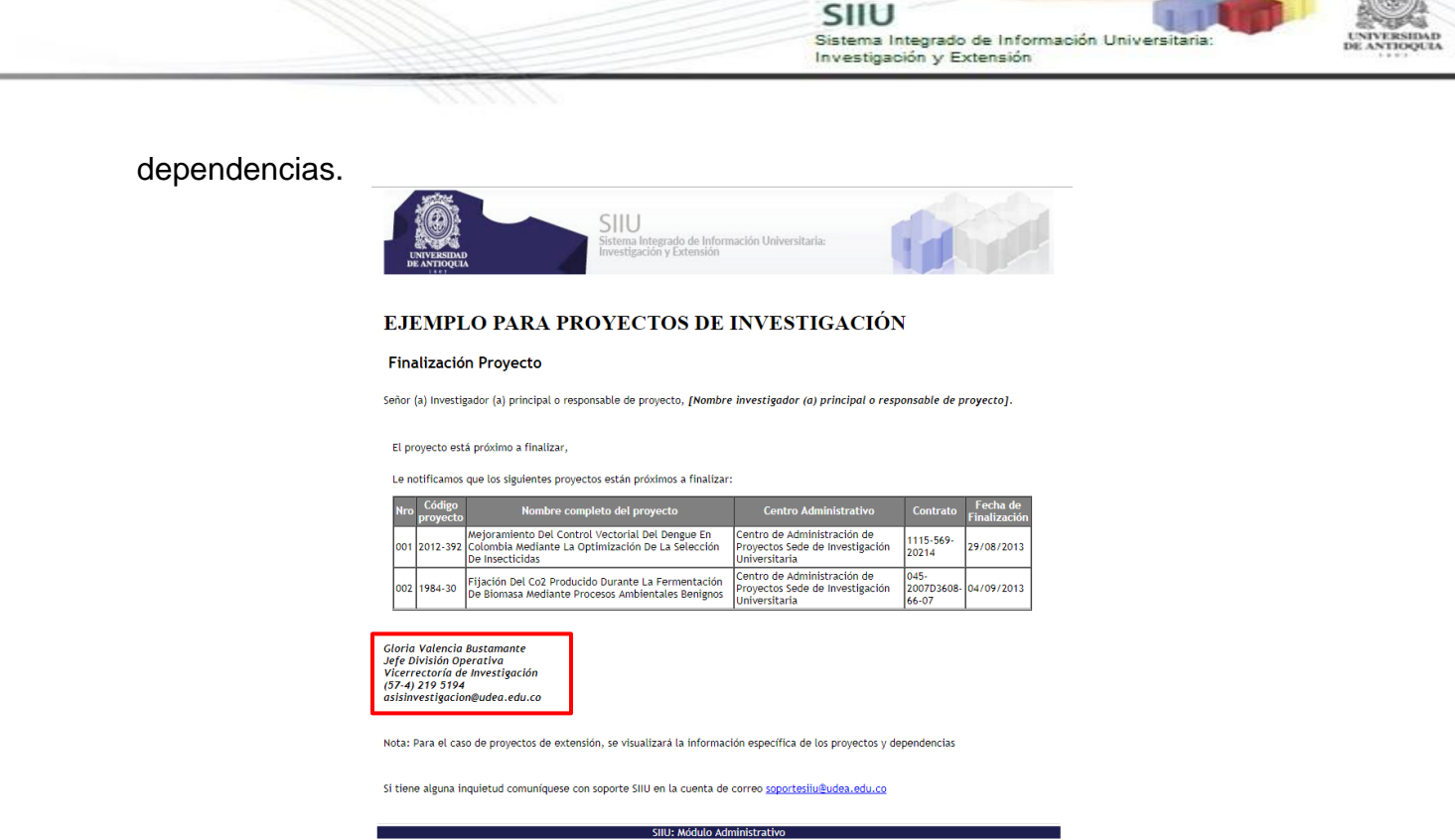

**Figura 12 Visualización de ejemplo de notificación**

Procederemos a llenar la información de la notificación, escriba el tiempo en números y elija la periodicidad si es en días, meses... etc de anticipación a la fecha de fin de proyecto en que desea que sean enviada la notificación al responsable del proyecto. En la opción "Notificar a:", elija a la instancia que debe ser notificada, para este caso será el responsable del proyecto. Ver Figura 13. Escriba también el texto que desea tenga la alerta y de clic en **Guardar**. (Ver Figura 14).

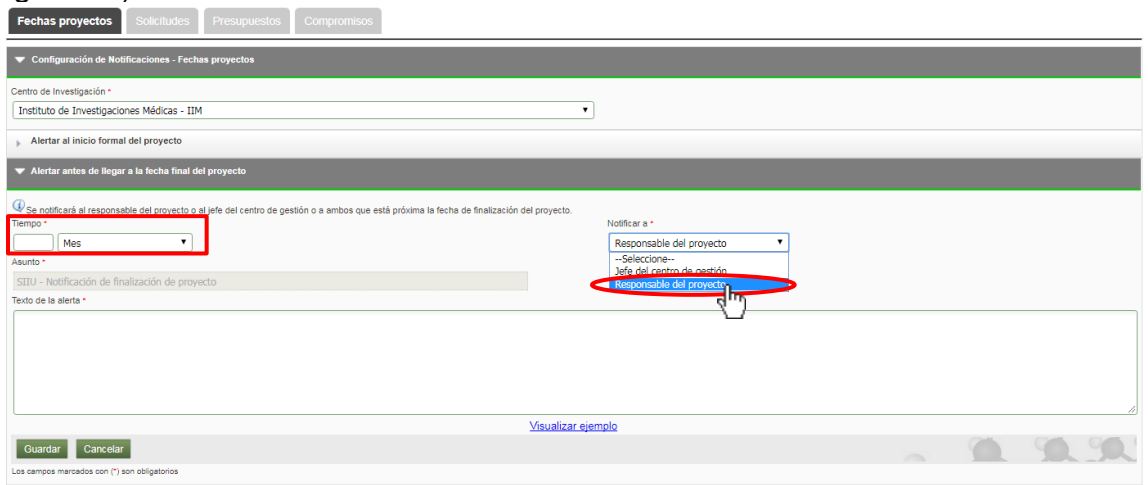

**Figura 13 Diligenciar información de la notificación**

SIIU -<br>Sistema Integrado de Información Universit<br>Investigación y Extensión

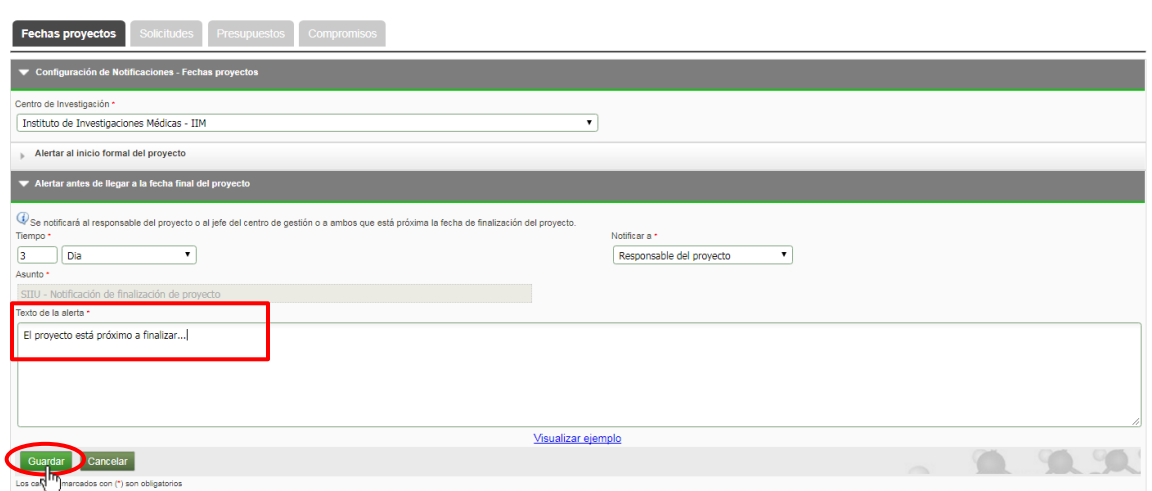

**Figura 14 Guardar notificación**

En la parte superior se mostrará un mensaje, indicando que la notificación ha sido creada exitosamente, se puede visualizar en la tabla. Ver Figura 15.

| · Creado exitosamente.                                                  |                                       |             |                                                 |               |   |
|-------------------------------------------------------------------------|---------------------------------------|-------------|-------------------------------------------------|---------------|---|
| <b>Fechas proyectos</b><br><b>Solicitudes</b>                           | <b>Presupuestos</b><br>Compromisos    |             |                                                 |               |   |
| Configuración de Notificaciones - Fechas proyectos                      |                                       |             |                                                 |               |   |
| Centro de Investigación *<br>Instituto de Investigaciones Médicas - IIM |                                       |             |                                                 |               |   |
| Alertar al inicio formal del proyecto                                   |                                       |             |                                                 |               |   |
| Alertar antes de llegar a la fecha final del proyecto                   |                                       |             |                                                 |               |   |
| Listado - Alertar antes de llegar a la fecha final del proyecto         |                                       |             |                                                 |               |   |
|                                                                         |                                       |             |                                                 |               |   |
| <b>Tiempo (meses)</b><br>ID                                             | Período                               | Notificar a |                                                 | <b>Asunto</b> | Ð |
| 58 3                                                                    | Dia<br>NotificacionFechaFinalProvecto |             | SIIU - Notificación de finalización de proyecto |               |   |
|                                                                         |                                       |             |                                                 |               |   |
| Alertar cuando llegue al % del avance en tiempo del proyecto            |                                       |             |                                                 |               |   |
| Listado - Alertar cuando llegue al % del avance en tiempo del proyecto  |                                       |             |                                                 |               |   |
| <b>And the State State State</b>                                        |                                       |             |                                                 |               |   |

**Figura 15 Notificación creada exitosamente**

Si desea actualizar o editar la notificación, debe dar clic en el icono | / , si desea eliminar la notificación debe dar clic en el icono  $\mathsf{x}$ .

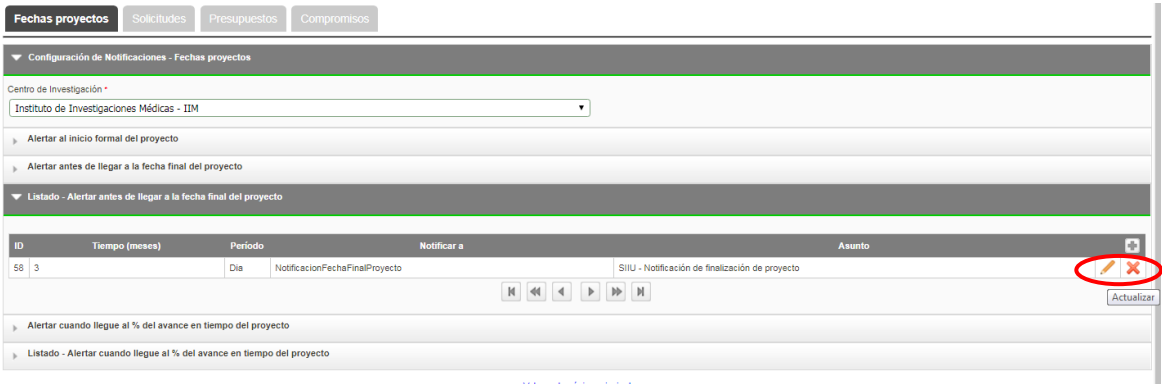

**Figura 16 Actualizar, Editar o eliminar notificación**